## SMART Notebook: Adding narration to your SMART Notebook page

1. Click Insert tab, then Sound.

|     |         | sert Format Tools Add-ons<br>Blank Page           | Ctrl+M |   |
|-----|---------|---------------------------------------------------|--------|---|
|     | →       | SMART lab Activity                                |        |   |
|     |         | Picture                                           |        |   |
| -   | - Group | Picture From Scanner<br>3D Object<br>Gallery Item |        |   |
|     |         |                                                   |        |   |
|     | 1       |                                                   |        |   |
| i   |         | Link                                              |        |   |
|     | Oct 1   | Sound                                             |        |   |
| i - |         | Table                                             |        |   |
|     |         | Measurement Tool                                  | ,      | • |
| 1   |         | Internet Browser                                  |        |   |
|     |         | SMART Document Camera Vi                          | ewer   |   |
|     |         |                                                   |        |   |

- 2. In the **Insert Sound**, name your recording (optional), then use buttons provided to record/preview and re-record as needed.
- 3. When done, click **Object** as the option to click to **Play** your recording.
- 4. Click Attach Recording.

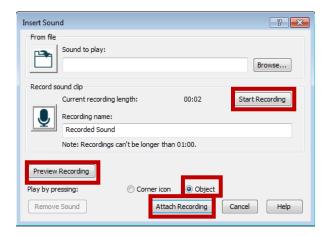